GTM-204M FAQ Ver1.05

# **GTM-204M** 問答集

# 目錄

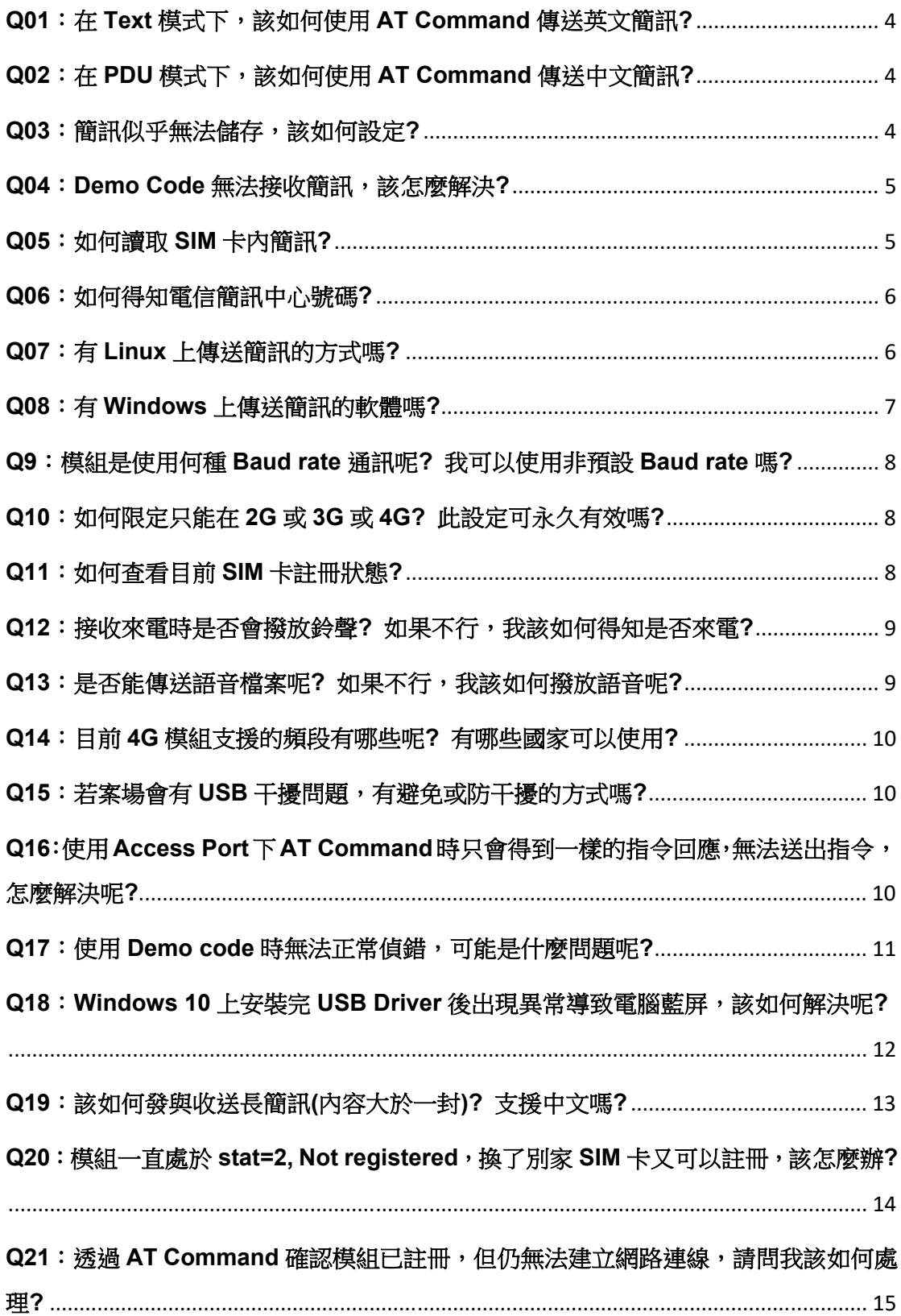

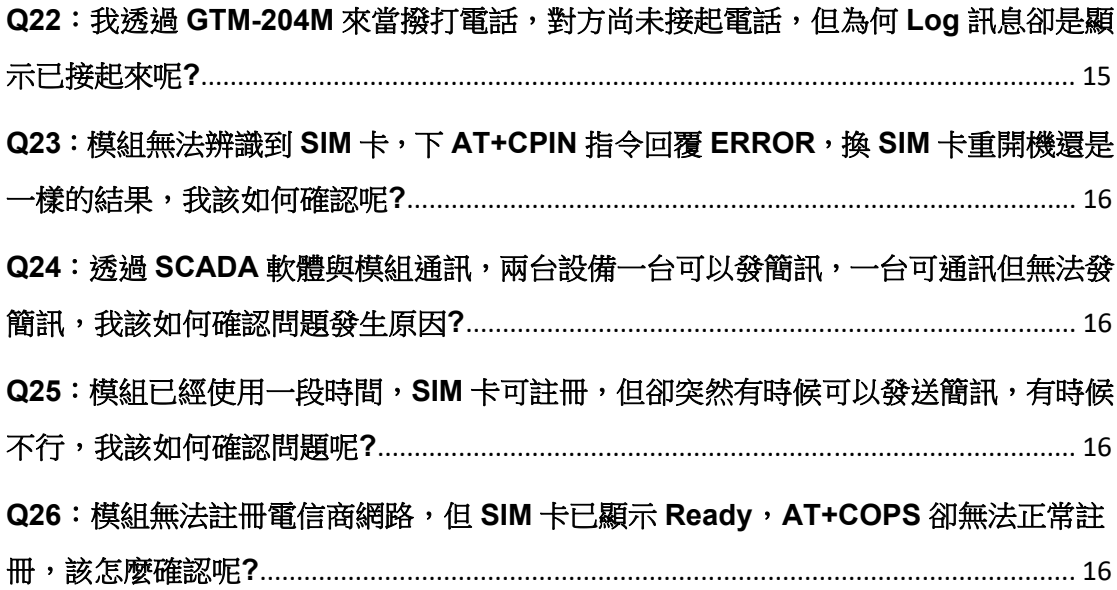

## **Q01**:在 **Text** 模式下,該如何使用 **AT Command** 傳送英文簡訊**?**  A01:

- 1. 使用AT Command: AT+CMGF=1。設定簡訊以text模式發送,如果回覆OK 代表設定成功。
- 2. 使用AT Command: AT+CSCS="GSM"。設定簡訊以7bits模式發送,英數字 元可達140個字元,如果回覆OK代表設定成功。
- 3. 使用AT Command: AT+CMGS="09XXXXXXXX"。09XXXXXXXX代表接收 端的手機號碼,送出後會回覆">",這時輸入欲發送字元。輸入完後,需打 上HEX:1A#代表結束。

### **Q02**:在 **PDU** 模式下,該如何使用 **AT Command** 傳送中文簡訊**?**  A02:

- 1. 使用AT Command: AT+CMGF=0。設定簡訊以PDU模式發送,如果回覆OK 代表設定成功。
- 2. 使用AT Command: AT+CMGS=<length>, 例如以下PDU内容長度為33。
- 3. 輸入PDU內容,例 如:0011000A8190XXXXXXXX0008AA146CD3683C79D1628000490043 0050004400410053。其中90XXXXXXXX為手機號碼,例如0963456789, 就會是90365476986CD3683C79D16280004900430050004400410053則 是泓格科技ICPDAS的Unicode PDU編碼可參考: http://www.gsm-modem.de/sms-pdu-mode.html 或 http://smstools3.kekekasvi.com/topic.php?id=288。
- 4. 輸入完後,需打上HEX:1A#代表結束。

#### **Q03**:簡訊似乎無法儲存,該如何設定**?**

A03: GTM-204M 預設是 Mobile Equipment message storage,可使用 AT+CPMS?來做詢問目前設定狀態,此設定為永久有效。需修改為 SIM 卡儲存, 如果是使用 Demo code 就不需修改,但自行開發程式請使用以下 AT Command 設定為儲存在 SIM 內:

使用 AT Command: AT+CPMS="SM","SM","SM"

```
AT+CPMS?
                                       //Query the currently SMS message storage
+CPMS: "ME",0,255, "ME",0,255, "ME",0,255
OK
AT+CPMS="SM","SM","SM"
                                     //Set SMS message storage as "SM"
+CPMS: 0,50,0,50,0,50
OK
AT+CPMS?
                                      //Query the currently SMS message storage
+CPMS: "SM",0,50, "SM",0,50, "SM",0,50
```
OK

#### Q04: Demo Code 無法接收簡訊,該怎麼解決?

A04: GTM-204M 預設使用 USB Port 作為簡訊通知,可透過 AT+QURCCFG? 來詢問目前設定狀態,此設定為永久有效。

- 使用 USB 接收簡訊通知:AT+QURCCFG="urcport","usbat"
- 使用 UART 接收簡訊通知:AT+QURCCFG="urcport","uart1"

```
AT+OURCCFG=?
+QURCCFG: "urcport",("usbat","usbmodem","uart1")
```

```
OK
AT+QURCCFG?
+QURCCFG: "urcport","usbat"
```

```
OK
AT+QURCCFG="urcport","usbmodem"
OK
AT+QURCCFG?
+QURCCFG: "urcport","usbmodem"
```

```
OK
```
#### **Q05**:如何讀取 **SIM** 卡內簡訊**?**

A05: 先設定模式為Text, AT+CMGF=1。有兩種方式可以檢視目前儲存的簡訊:

- 1. AT+CMGL="ALL",可顯示所有的簡訊內容。
- 2. AT+CMGR= <index>, <index>為第幾封簡訊。

```
AT+CMGF=1
                                        //Set SMS message format as text mode
OK
AT+CMGL="ALL"
                                        //List all messages from message storage
+CMGL: 1, "STO UNSENT", ""..
<This is a test from Quectel>
+CMGL: 2, "STO UNSENT", ""..
<This is a test from Quectel>
OK
```
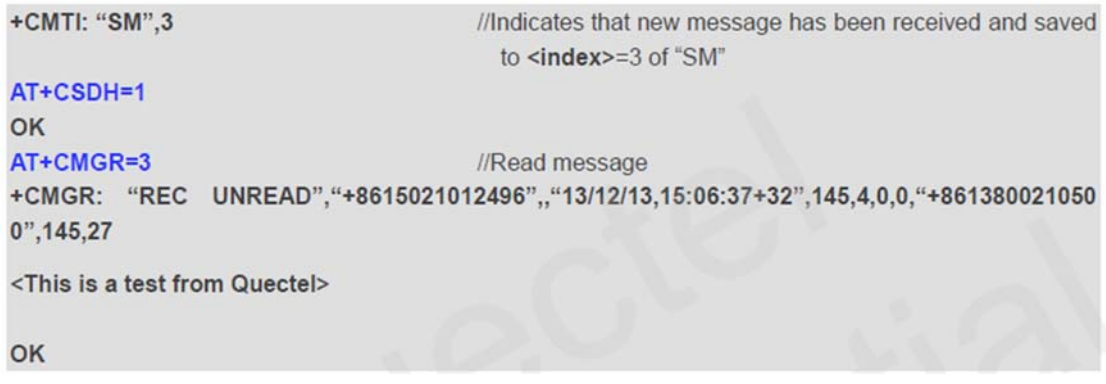

#### **Q06**:如何得知電信簡訊中心號碼**?**

A06:兩個方法可以得到簡訊中心號碼:

1. 將SIM卡放在Andorid手機中(版本4.4或高於),從電話應用程式中輸入 \*#\*#4636#\*#\*,然後從裝置資訊中找到SMSC,按下重新整理後獲得。

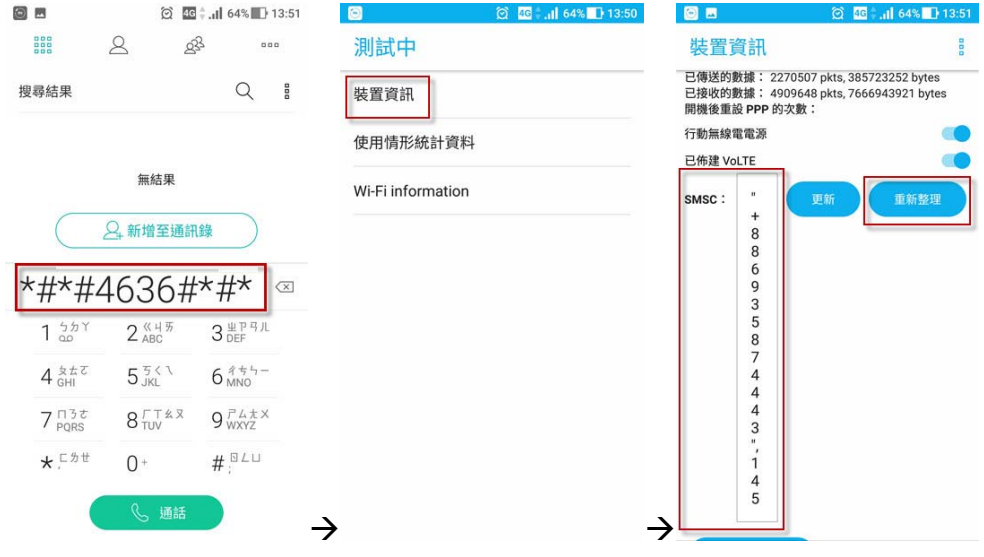

2. 透過下AT+CSCA? 得到簡訊中心號碼。

OK<br>AT+CSCA? +CSCA: "+886932400851",145

#### **Q07**:有 **Linux** 上傳送簡訊的方式嗎**?**

A07: Linux可以使用SMS Server Tools 3,可從官網上下載: http://smstools3.kekekasvi.com/index.php?p=packages

編譯方式:

#### **How to compile/install**

#### **Compiling** Windows users should follow the Step by Step Instruction for Windows. Other users should follow these steps: 1. Log in as root 2. Install the package: gcc GNU Compiler Collection make GNU Make tar GNU Tape Archiver Ubuntu users: you can install necessary packages with sudo apt-get install build-essential manpages-dev 3. Extract the source package into your preferred directory: tar -xzf smstools\*.tar.gz Solaris users: edit src/Makefile as instructed inside it 4. Use make to compile and install the sources: make make install

設定方式:

完成編譯後,修改/etc/smsd.conf中device項目為目前AT com port位置與 baudrate。GTM-204M UART baudrate預設為115200。

```
eddie@debian:~$ cat /etc/smsd.conf
# Example smsd.conf. Read the manual for a description
devices = GSM1logfile = /var/log/smsd.log
loglevel = 7IGSM11device = /dev/ttyUSB2incoming = yesbaudrate = 115200#pin = 1111eddie@debian:~$ _
```
- 執行方式: 執行程式: **/etc/init.d/sms3 start**  關閉程式: **/etc/init.d/sms3 stop**
- 發送簡訊: **sendsms 8869xxxxxxxx 'Hello, how are you' 8869xxxxxxxx** 為收簡訊的電話號碼,將最前面的0更換為國碼,例如台灣 為886。

#### **Q08**:有 **Windows** 上傳送簡訊的軟體嗎**?**

A08: Windows可以使用泓格提供的Demo code,可從官網上下載: http://ftp.icpdas.com/pub/cd/usbcd/napdos/4g\_modem/gtm-204m-4g/software/

亦可使用第三方軟體: OZEKI NG SMS Gateway

#### http://www.ozekisms.com/index.php?owpn=133

官網上有完整的介紹與設定方式,也提供15天的免費試用,只需簡單設定com port與baudrate和簡訊中心號碼即可發送簡訊。

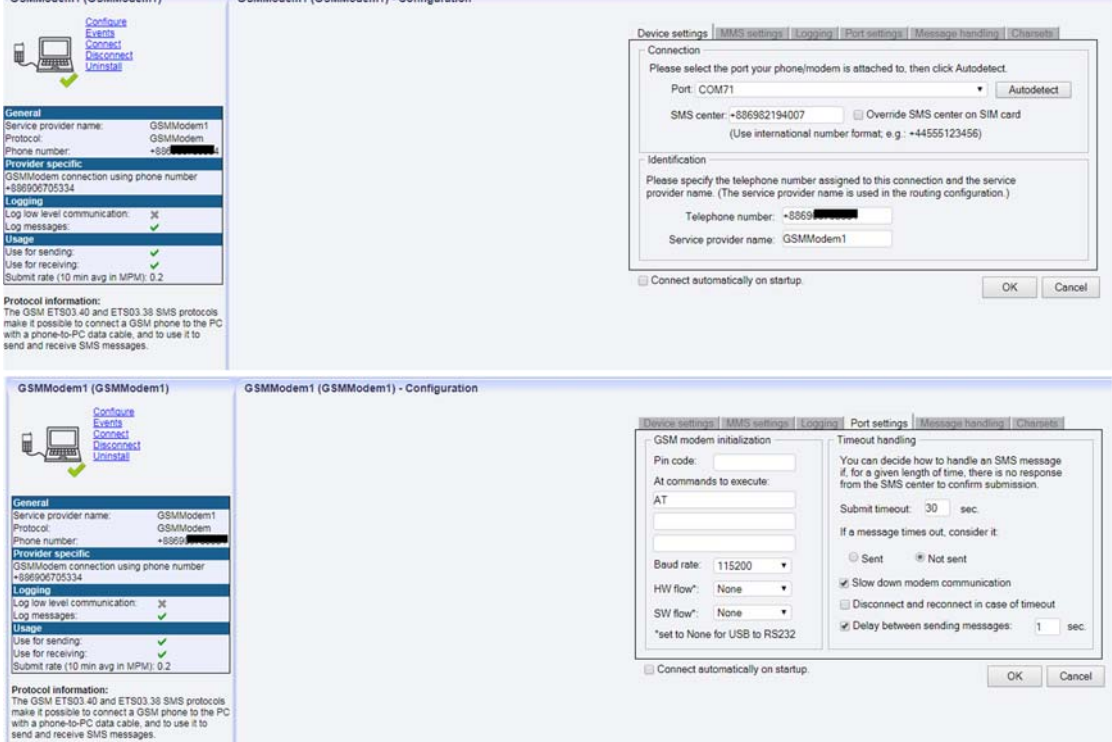

#### **Q9**:模組是使用何種 **Baud rate** 通訊呢**?** 我可以使用非預設 **Baud rate** 嗎**?**

A9: GTM-204M採用115200做為預設baudrate,透過UART僅能使用115200通 訊,但使用USB,模組會自動調整對應的baudrate使用。

#### **Q10**:如何限定只能在 **2G** 或 **3G** 或 **4G?** 此設定可永久有效嗎**?**

A10: GTM-204M預設是Auto模式,會視目前訊號情況調整基地台註冊,可使用 AT+QCFG="nwscanmode"指今來詢問目前的設定值,設定方式為

- AT+QCFG="nwscanmode",0 自動模式
- AT+QCFG="nwscanmode",1 僅詳冊2G
- AT+QCFG="nwscanmode",2 僅註冊3G
- AT+QCFG="nwscanmode",3 僅註冊4G 此設定為永久有效。

#### **Q11**:如何查看目前 **SIM** 卡註冊狀態**?**

A11:可透過AT+CREG=?來詢問目前SIM卡註冊狀態,狀態回覆代碼如下:

- $\overline{0}$ Not registered, ME is not currently searching a new operator to register to
- $\overline{1}$ Registered, home network
- $\overline{2}$ Not registered, but ME is currently searching a new operator to register to
- 3 **Registration denied**
- $\overline{4}$ **Unknown**
- 5 Registered, roaming

AT+CREG?  $-CREG: 0.1$ 

例如:  $|^{OK}$  回覆+CREG: 0,1, 狀態代碼為1, 表示已註冊到基地台。

#### **Q12**:接收來電時是否會撥放鈴聲**?** 如果不行,我該如何得知是否來電**?**

A12: 模組接收來電時不會撥放鈴聲, 但可透過com port收到固定字串"RING" 表示來電:

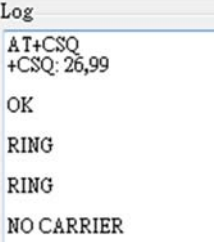

#### **Q13**:是否能傳送語音檔案呢**?** 如果不行,我該如何撥放語音呢**?**

A13: GTM系列都有麥克風功能, GTM-203與GTM-204預設都是沒有裝上的, 可檢視包裝內有一個耳機與麥克風模組,自行裝上後即可使用麥克風撥放語音。

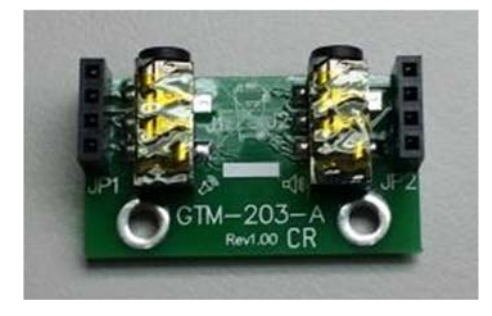

**Q14**:目前 **4G** 模組支援的頻段有哪些呢**?** 有哪些國家可以使用**?**  A14:

- GTM-204M-4GE: FDD LTE: B1/B3/B5/B7/B8/B20 多數支援地區: 台灣、歐洲、澳洲、泰國
- GTM-204M-4GC: FDD LTE: B1/B3/B8 TDD LTE: B38/B39/B40/B41

多數支援地區: 中國

**Q15**:若案場會有 **USB** 干擾問題,有避免或防干擾的方式嗎**?**  A15:

可搭配泓格的USB-2560產品

(http://www.icpdas.com/root/product/solutions/industrial\_communication/conv erter/usb-2560.html)。 USB-2560本身具備隔離功能,可防止干擾問題。

### **Q16**:使用 **Access Port** 下 **AT Command** 時只會得到一樣的指令回應,無法 送出指令,怎麼解決呢**?**

A16: Access Port預設不會在原始數據末尾加上0D,造成指令送出直接原指令 送回,在末尾加上0D後即可正常發送AT Command。

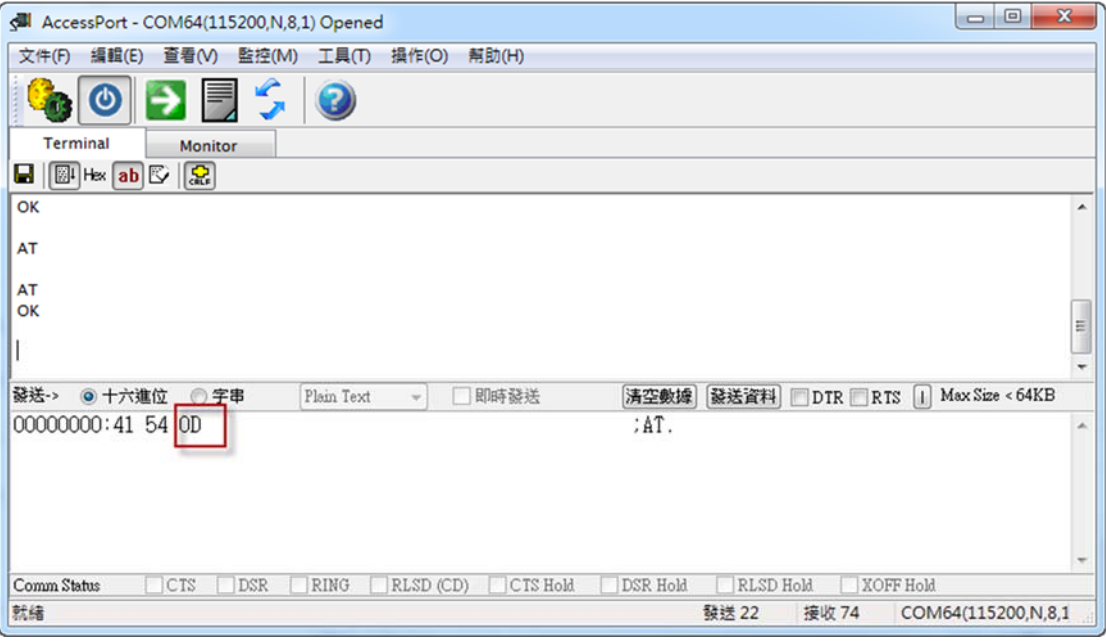

#### **Q17**:使用 **Demo code** 時無法正常偵錯,可能是什麼問題呢**?**

A17:遇到以下狀況時,請將Debug模式改成Release模式再重新執行偵錯即可。

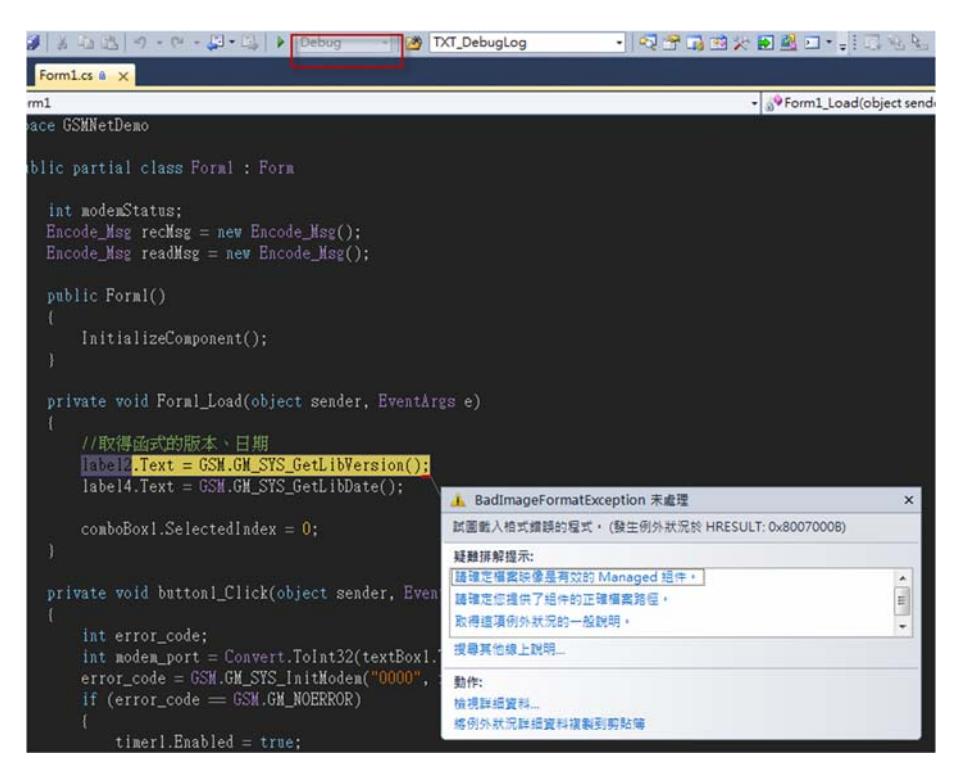

### **Q18: Windows 10 上安裝完 USB Driver** 後出現異常導致電腦藍屏,該如何解 決呢**?**

A18:這可能是Windows 10上的Driver衝突問題,請按照以下步驟:

Step1: 替GTM-204M插上SIM卡,再重上電。

Step2: 請於 AT Port 中下: at+qcfg="usbnet" 詢問目前設定值 若回應為:

+QCFG: "usbnet",0 <- 是 GTM-204M 的 USB Driver

+QCFG: "usbnet",2 <- 是 Windows 內建的 Driver

若要修改為使用 Windos 內建的 Driver, 請下以下指令: at+qcfg="usbnet",2

下完指令後,請重新上電!!

#### **Q19**:該如何發與收送長簡訊**(**內容大於一封**)?** 支援中文嗎**?**

#### A19:

1. 長簡訊僅支援text mode,因此僅支援英文簡訊內容。

2-1. 收簡訊: AT+QCMGR, 先查詢目前簡訊index, 再透過指令讀取簡訊內容

#### **Example**

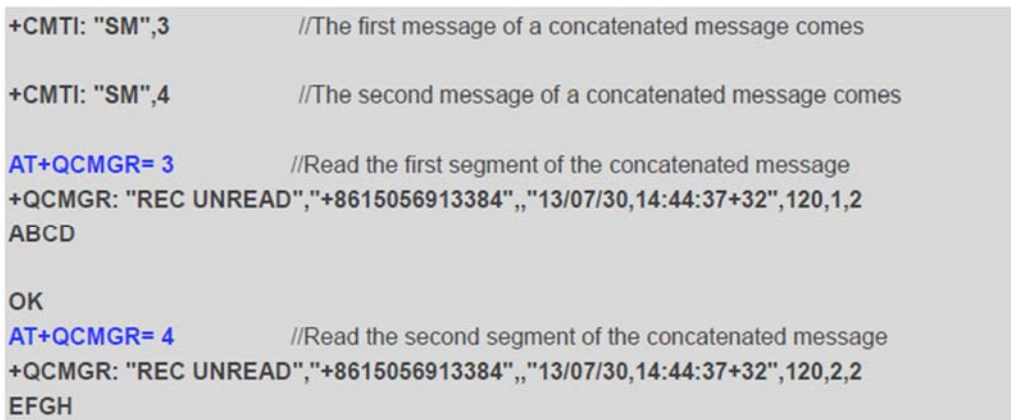

OK

#### 2-2 發簡訊: AT+QCMGS, 依index來分別發送簡訊內容 **Example**

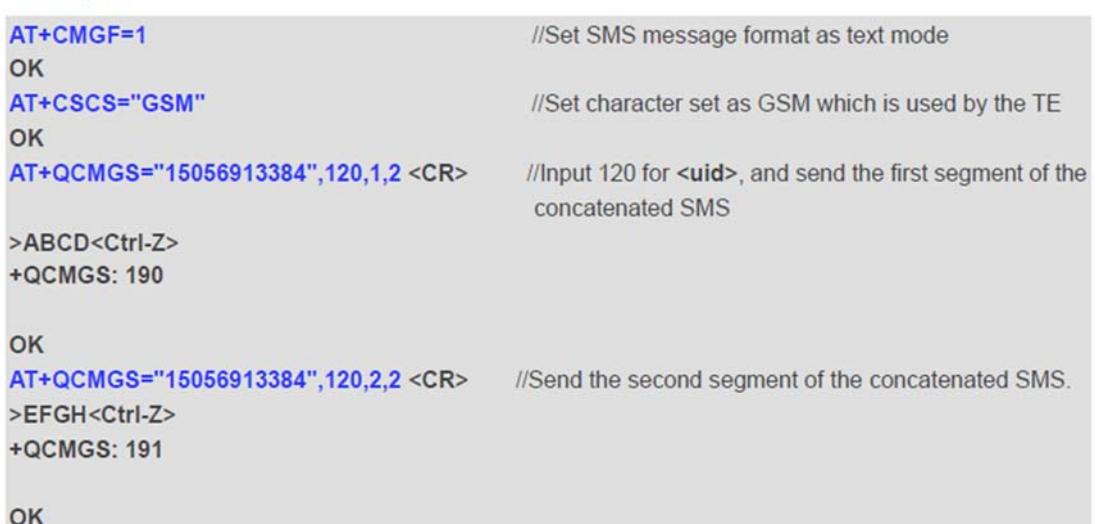

#### **Q20**:模組一直處於 **stat=2, Not registered**,換了別家 **SIM** 卡又可以註冊,該 怎麼辦**?**

A20:

Step1. 是否已經解除PIN Code。

Step2. 透過AT+COPS=?指令尋找目前可搜尋的電信商,如下:

AT+COPS=?

A1+COFS=?<br>+COPS: (1,"Chunghwa Telecom","Chunghwa","46692",2),(2,"Chunghwa<br>Telecom","Chunghwa","46692",7),(1,"466 12","466 12","46612",7),(3,"466 05","466 05","46605",7),<br>(1,"Far EasTone","FET","46601",7),(3,"T Star","T Sta

OK

Step3. 再依目前SIM卡電信商下指令連線,例如要透過4G連向中華電信:

#### **AT+COPS=1,2,"46692",7**

參考參數:

#### Parameter

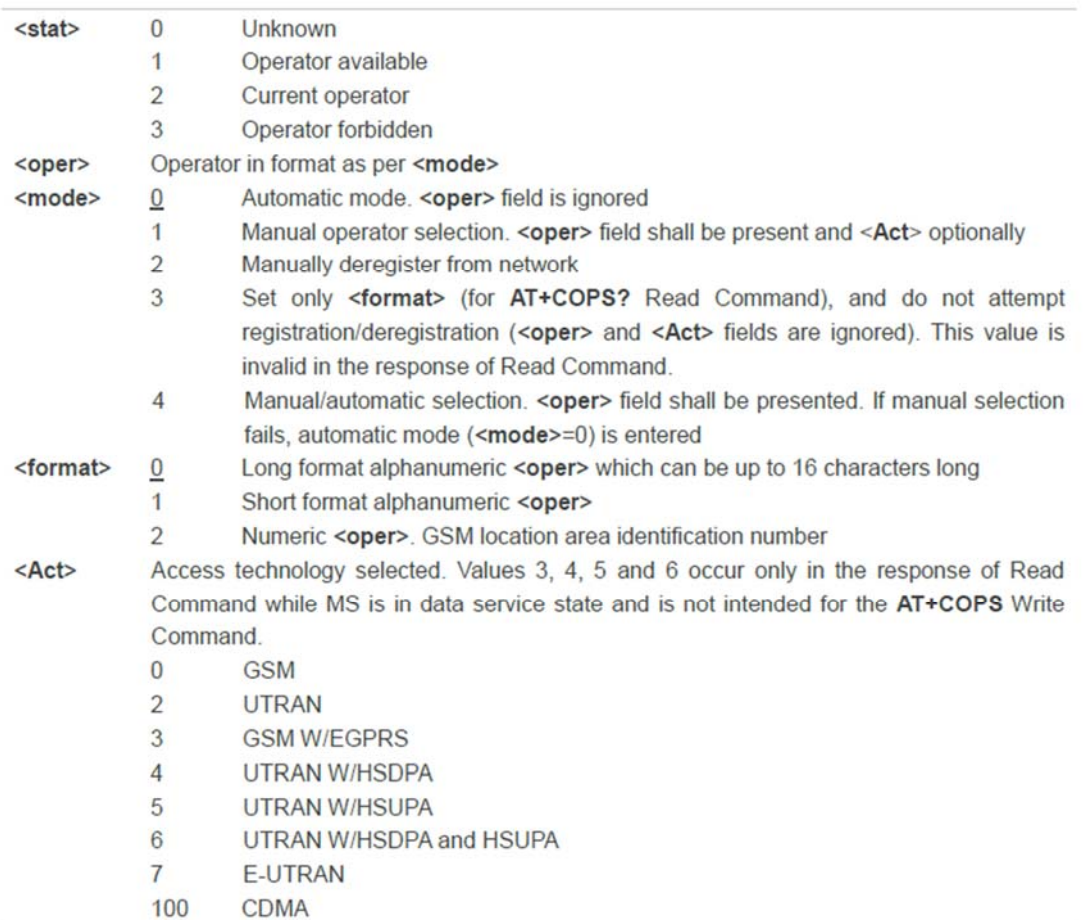

Q21:透過 AT Command 確認模組已註冊,但仍無法建立網路連線,請問我該 如何處理**?** 

 $A21$ 

Step1. 確認目前 APN(Access Point Name)是否正確,若為一般上網 SIM 卡, APN 應該皆為"internet", 但若是電信商指定 APN(例如:MDVPN), 請設定為指 定的名稱。

AT+CGDCONT? +CGDCONT: 1, "IP", "hinet-n", "0.0.0.0",0,0,0,0 AT Command:

Step2. 修改 APN 名稱:

# $AT$  Command:  $AT+QICSGP=1,1$ , "INTERNET", "", "", 0

Step3. 再次確認目前 APN 名稱:

#### AT+CGDCONT? +CGDCONT: 1, "IP", "INTERNET", "0.0.0.0", 0,0,0,0 AT Command:

Step4. 將模組重新上電

#### **Q22**:我透過 **GTM-204M** 來當撥打電話,對方尚未接起電話,但為何 **Log** 訊息 卻是顯示已接起來呢**?**

 $A22$ 

這可能是 AT Command 判斷問題,如以下範例:

//RING. 有雷話打進來 RING kins<br>+CLCC: 1,1,0,1,0,"",128<br>+CLCC: 2,1,0,1,0,"",128<br>+CLCC: 2,1,0,1,0,"0,"6956123456",128<br>+CLCC: 3,1,0,1,0,"",128 //第2碼的1:表示由終端發起;第3碼的4:表示來電鈴聲中(Incoming);第4碼0: Voice. OK RING //接起電話 ata<br>OK on<br>+CLCC: 1,1,0,1,0,"",128<br>+CLCC: 2,1,0,1,0,"",128<br>+CLCC: 4,1,0**010**,"0956123456",128<br>+CLCC: 3,1,0,<del>1,</del>0,"",128 //第3碼變成0,表示Active 已經接起來正在通話中.

透過指令AT+CLCC可詢問目前狀態,但若是僅判斷前2碼不是正確的電話接起, 需透過第 3 碼(紅圈處)變成 0 才是 Active。

#### **Q23**:模組無法辨識到 **SIM** 卡,下 **AT+CPIN** 指令回覆 **ERROR**,換 **SIM** 卡重開 機還是一樣的結果,我該如何確認呢**?**

 $A23$ 

這可能SIM卡突然熱拔插導致模組無法辨識行為,可使用AT+QSIMDET指令來 確認,下達指令:

#### **AT+QSIMDET=0,0**

確認回覆OK後,請將模組重新上電,再確認SIM卡狀態。

### **Q24**:透過 **SCADA** 軟體與模組通訊,兩台設備一台可以發簡訊,一台可通訊但 無法發簡訊,我該如何確認問題發生原因**?**

 $A24$ 

這兩台模組可能是不同時間購入,請更新GSM LIB的DLL檔案,網址如下: https://www.icpdas.com/en/download/show.php?num=2115&model=GTM-204 M-4GE

#### **Q25**:模組已經使用一段時間,**SIM** 卡可註冊,但卻突然有時候可以發送簡訊, 有時候不行,我該如何確認問題呢**?**

 $A25$ 

請確認是否是使用3G或2G SIM卡,部分國家地區已終止3G服務,有些電信商雖 然可以註冊上3G網路, 但明顯訊號品質偏差, 甚至部分地區是不能使用的, 請 更換4G SIM卡或聯絡當地電信服務商了解訊號品質異常問題。

## **Q26**:模組無法註冊電信商網路,但 **SIM** 卡已顯示 **Ready**,**AT+COPS** 卻無法 正常註冊,該怎麼確認呢**?**

 $A26$ 

請確認以下指令是否APN為:INTERNET (請參考各國家APN設定或電信商設定)

AT+CGDCONT? +CGDCONT: 1, "IP", "INTERNET", "0.0.0.0", 0,0,0,0 OK

若不是,請輸入以下指令設定APN:

**AT+QICSGP=1,1,"INTERNET","","",0**